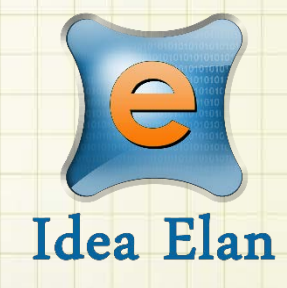

**Idea Elan** 2018

**ANU Technician** 

# **How to Assign Jobs**

Comprehensive Online Solution for Lab and Core Facility Management

13800 Coppermine Rd, Herndon, VA 20171 Phone: 1-800-506-5905 Email: support@IdeaElan.com

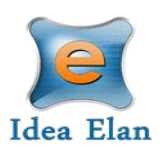

# How to Assign Jobs

#### **Introduction:**

This 'how-to guide' will provide you with step-by-step instructions on how a technician can assign either themselves, or one of their colleagues to a job request in the Technical Workshops Work Management System. We have produced a series of 'how-to guides' that can be accessed from the System webpage, which can be found here: [https://services.anu.edu.au/information](https://services.anu.edu.au/information-technology/software-systems/technical-workshop-work-management-system)[technology/software-systems/technical-workshop-work-management-system](https://services.anu.edu.au/information-technology/software-systems/technical-workshop-work-management-system)

Please see the workflow chart below for more information on the system workflow and the associated 'how-to guide' for each step.

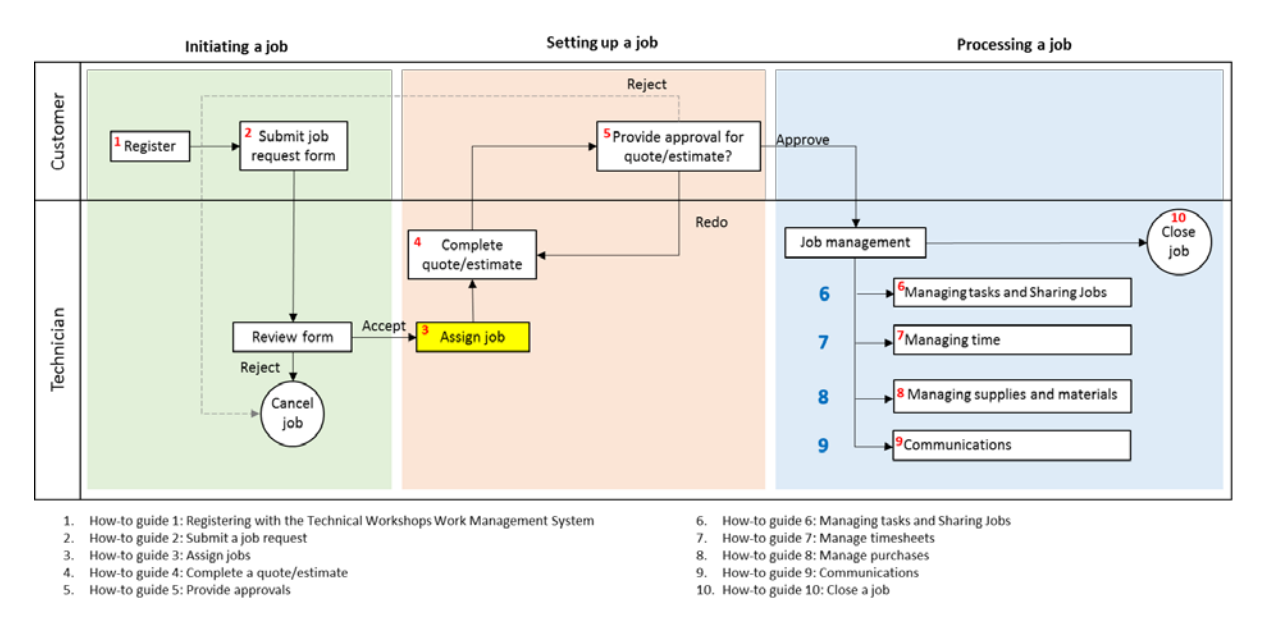

## **Step 1:**

Go to Technician > Inbox > Sample Submission/Service Requests. This will take you to the inbox of all requests submitted to the Technical Workshop.

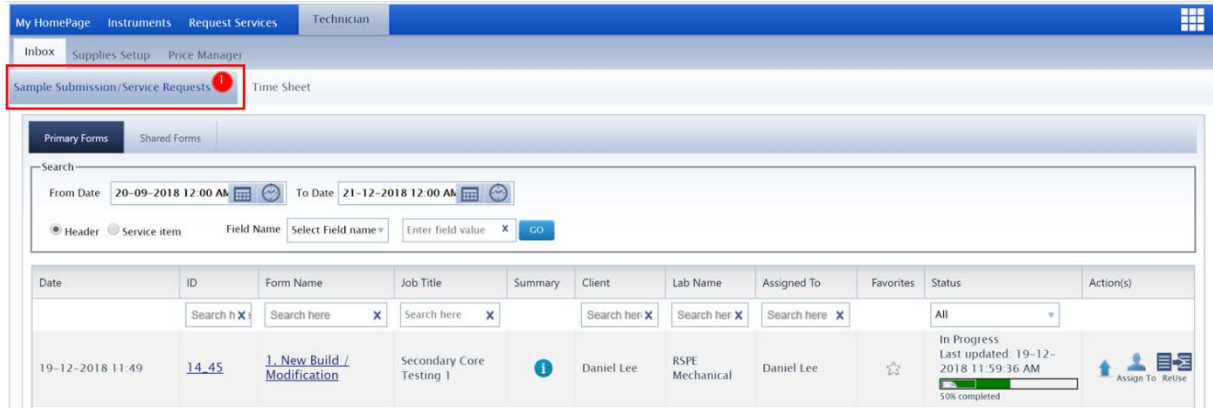

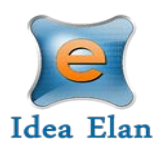

#### **Step 2:**

Under the "Actions" column click the 'Assign To' button for the job you want to be assigned

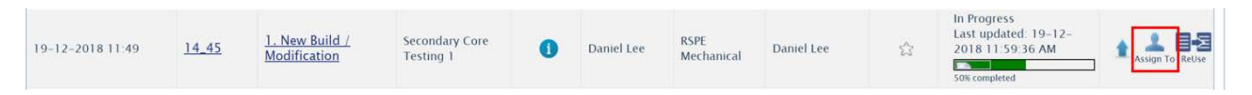

### **Step 3:**

Select yourself or someone else. Multiple staff members can be assigned to the same job.

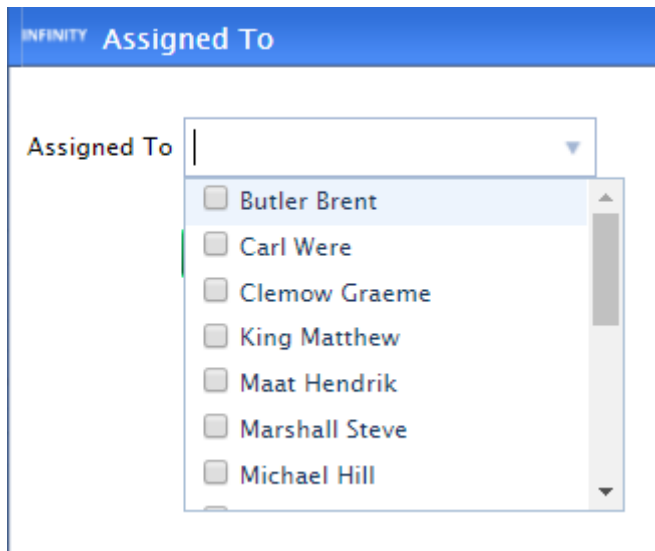

Once assigned, email notifications will be sent to those who have been assigned.

#### **Step 4:**

View who is assigned and search using the "Assigned To" column.

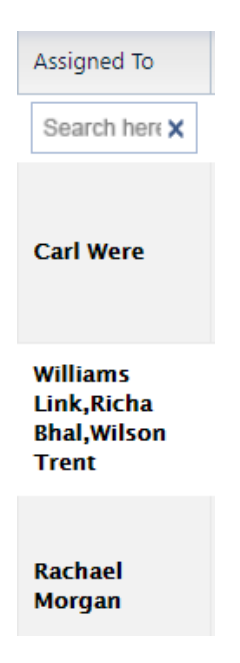